### Landauer Direct **Guide**

# **DELANDAUER**

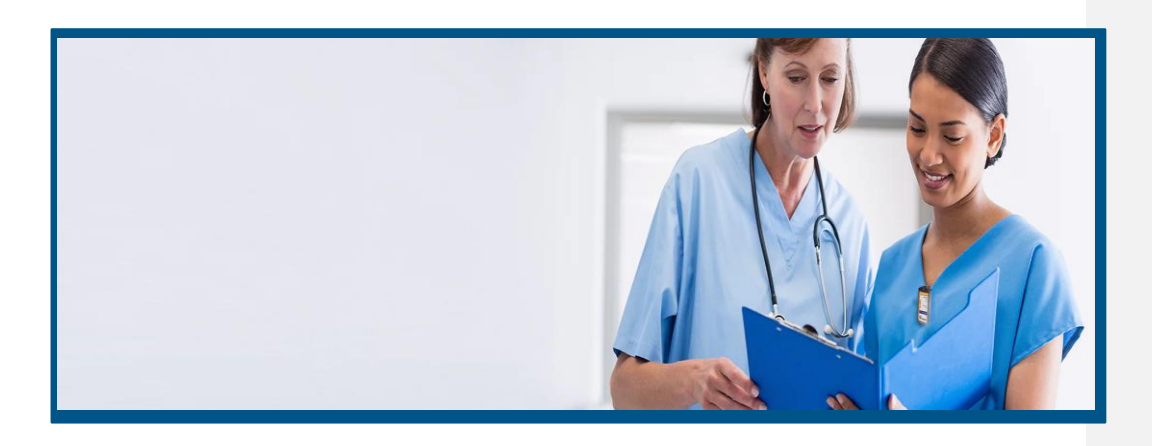

Welcome to our guide to Landauer Direct. Here you will find our most common questions and tasks.

#### **Content**

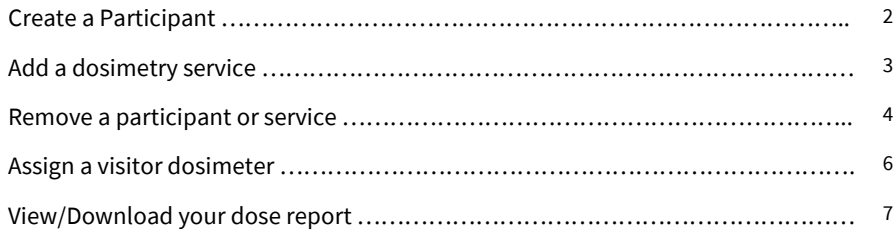

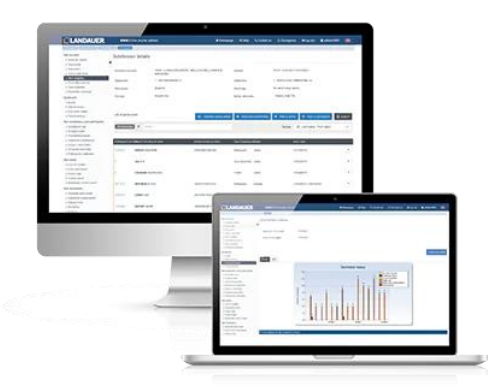

**LANDAUER +46 18 444 56 50 [info@landauer.se](mailto:info@landauer.se) [www.landauer.se](http://www.landauer.se/)** <sup>1</sup>

### Create a Participant

1. Click on " Your Mapping" and choose the subdivision for which you

want to add a new participant.

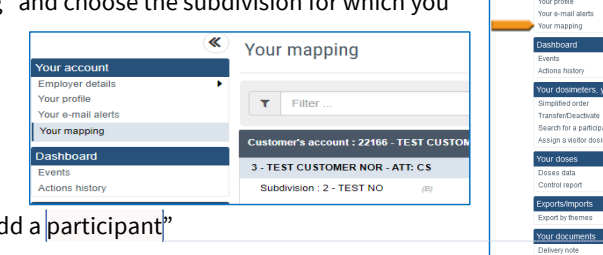

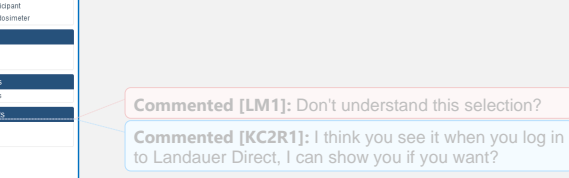

**NDALIER** 

2. In the menu, click on"Ad

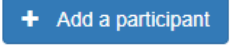

3. Using the Search function, type in the first few letters of the participant's first or last name, to check that the participant does not already exist.

Select *"Click here to add a new participant"* below the list of suggestions. If the participant already exists, click on its name and proceed to **step 7**

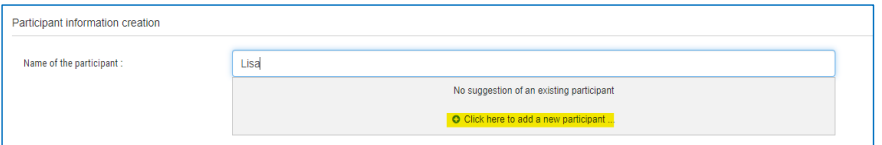

Fill in as necessary - mandatory fields are indicated by a (\*)

- $\triangleright$  Category A dosimeters required by work
- $\triangleright$  Category B dosimeters optional by work

If you do not have the full social security number, it is possible to fill it out later. Social security number should be filled in using one of the below format :

- o For Swedish Customers: YYYYMMDDxxxx
- o For Norwegian Customers: DDMMYYxxxxx
- o For Danish Customers: DDMMYYxxxx

*If you have a foreign social security number, please contact Customer Service.*

Internal participant number- for example employment number.

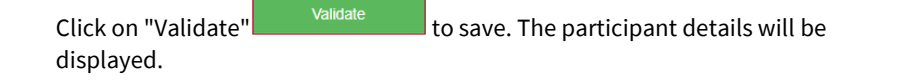

**LANDAUER +46 18 444 56 50 [info@landauer.se](mailto:info@landauer.se) [www.landauer.se](http://www.landauer.se/)** <sup>2</sup>

**Commented [LM3]:** As per Sinem's comments in other draft: should there be a dash in the Social Security No for Danish? To be checked

**Commented [KC4R3]:** I can ask SIS/ Lotta

**Commented [LM5R3]:** decided to remove the dash for now as it is that way in LDR Direct

#### Add a dosimetry service

- 1. Select "Simplified order" from the menu
- 2. Click on the subdivision in which you want to add the service
- 3. There are two possibilities:
	- a. The participant already exists = follow step 4 below
	- b. The participant does not exist  $=$  follow the instructions on how to create a participant on **page 2**.
- 4. Click on the participant number (left column)
- 5. Click on "Add service" at the bottom right of the new window
- 6. Click on «Add Service » to select the required service(s) and tick each box

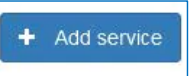

Validate

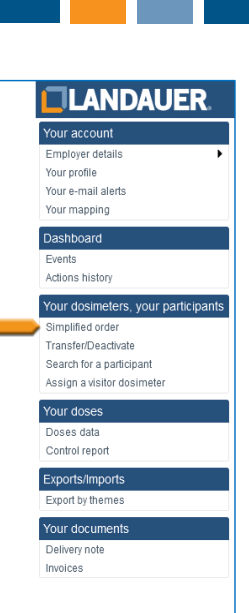

7. Choose the start date of the Wear Period. If the other dosimeters for the Wear Period have already been manufactured, select "Express Shipment.

Note! there is no extra charge for this.

If you know the end date for the next dosimetry service, enter it in the "End date of next wear period" column otherwise leave it with "none" filled in.

8. Click "Validate"

 $\Box$  RING 2 MONTHS LEFT HAND LARGE DASJBP3A

 $\Box$  RING 2 MONTHS LEFT HAND MEDIUM DASJBP3A

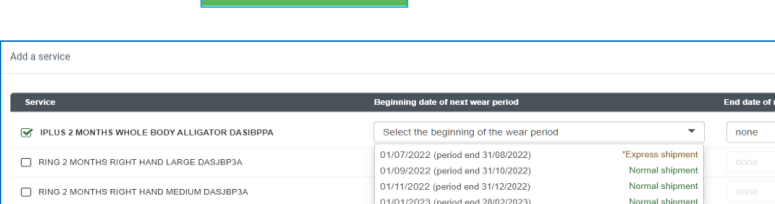

01/03/2023 (period end 30/06/2023<br>01/05/2023 (period end 30/06/2023<br>01/07/2023 (period end 31/08/2023 9. Now you can see the added participant in the list:

Orange = there is no active service connected to participant. Grey = service is active but will be closed on a certain date. Green= there is an active service connected to the participant.

**LANDAUER +46 18 444 56 50 [info@landauer.se](mailto:info@landauer.se) [www.landauer.se](http://www.landauer.se/)** <sup>3</sup>

01/03/2023 (period end 30/04/2023

### Remove participant or service

- 1. Go to " Your Mapping " and click on the subdivision.
- 2. In the list of participants, find the user to be disabled and click on the participant's number.

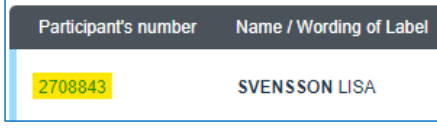

- 3. The user's information and services is now visible. There are three different ways to disable a user. Please follow step **a**, **b** or **c** as necessary :
	- a. You want to disable all services on one user as soon as possible :

click "Disable" and click OK to confirm.

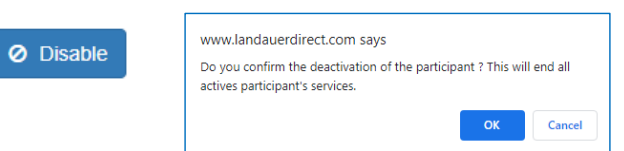

**TLANDAUER** 

Your dosimeters, your participants

Your account Employer details Your profile Your e-mail alerts Your mapping Dashboard Events Actions history

Simplified order Transfer/Deactivate Search for a participant Assign a visitor dosimete Your doses Doses data Control report Exports/Imports mort by themes Your documents Delivery note Invoices

b. You want to disable all services on one user on a selected date in the future :

Requested closing date: 17/10/2022 9 曲  $\bullet$  Oct  $\sqrt{2022}$  $\vee$  0 Occupation **&** Validat **Ø** Disable  $\mathbf{S}$ u  $M<sub>0</sub>$  $T_{\rm H}$ We Th  $\mathsf{Fr}$ Sa  $\overline{1}$  $3 \begin{array}{|c|c|c|c|c|} \hline 3 & 4 & 5 & 6 & 7 \\ \hline \end{array}$  $\overline{\phantom{a}}$  $\overline{2}$ Services 11 12 13 14 15<br>18 19 20 21 22  $\overline{9}$  $10^{\circ}$  $\overline{17}$  $16$ 23  $\begin{array}{|c|c|c|c|c|c|c|c|c|} \hline 24 & 25 & 26 & 27 & 28 & 29 \\ \hline \end{array}$ 30  $\overline{31}$ 

Add "requested closing date" and then "Validate".

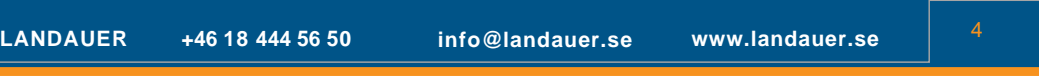

## **DE CLANDAUER**

c. You want to disable one of the services on one user :

Choose "Edit" for the service to be disabled. Select a date for the end of Wear Period, finish with "validate".

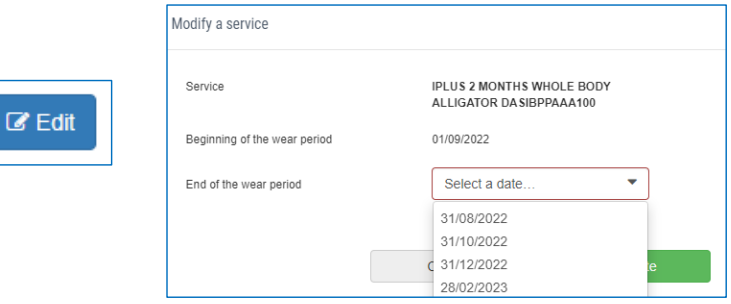

The system will automatically choose an end date that corresponds with your measuring periods. You can see this date under 'End'.

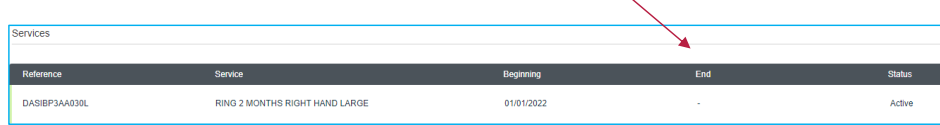

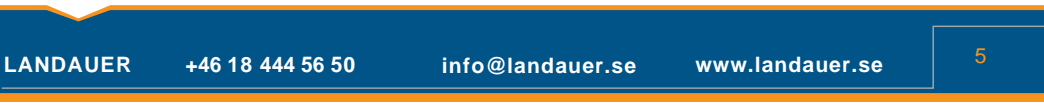

#### Assign a visitor dosimeter

NOTE: Make sure to select the right visitor badge and Wear Period and associate it to the right participant! When you click on "save as", the assignment is irreversible.

- 1. Go to " Assign a dosimeter " in the menu.
- 2. Fill the dosimeter number or find it by clicking on the Search button.
- 3. Select the visitor badge clicking on its number.

There may be two scenarios:

- a) The participant already exists.
- b) The participant does not exist.

#### Participant exists:

Visitor dosimeter, badge number \*

- 1. Select " Yes " for "search for participant".
- 2. Enter the name or part of the name and click on the Search button.
- 3. More search options appear.
- 4. You can use them or find the participant in the list visible.
- 5. Select a participant clicking on his last name.
- 6. Validate the assignment of the visitor dosimeter by clicking " Save as ".
- 7. The assignment will appear as "under progress" at the top of the page.
- 8. When the assignment is finalized, it will appear in the "history of assigned dosimeter" submenu.

#### Participant does not exist :

- 1. Select " No " for "search for participant".
- 2. Fill in the fields (mandatory fields are indicated by an \*). *Note ! the Social security number should only include numbers, no spaces or characters.*
- 3. Validate the assignement of the visitor dosimeter clicking on " Save as ".
- 4. The assignment will appear as "under progress" at the top of the page.
- 5. When the assignment is finalized, it will appear in the "history of assigned dosimeter" submenu.

**LANDAUER +46 18 444 56 50 [info@landauer.se](mailto:info@landauer.se) [www.landauer.se](http://www.landauer.se/)** <sup>6</sup>

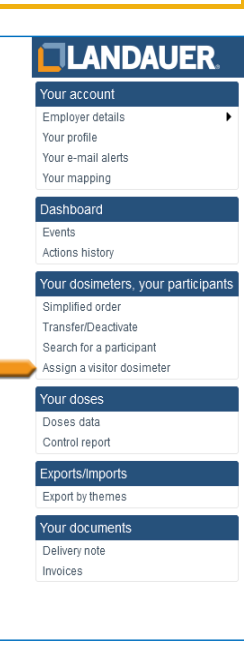

 $\mathsf{Q}$ 

## **CLANDAUER**

#### View/Download your dosereport

- 1. Select " Control Report " from the menu.
- 2. Fill in the information according to your search. For a general search leave "All" in the Subdivision field and do not indicate the start of the Wear Period.
- 3. Click on the " Search " button.
- 4. The list of control reports sorted by the issue date is displayed. You can change this sorting by clicking on the column headers.
- 5. Click on " Download " to the right of the line to open and save the official report in PDF format.
- 6. Click on the report number (5th column) to display a table containing the information of the control report concerned.
- 7. To download the list of control report, click on the " Export " button at the top right of the table.

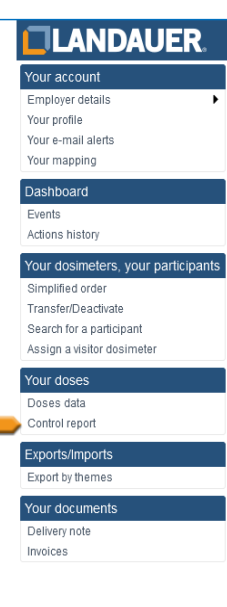

#### Doses data

Dose data can be used to analyze the doses of an individual participant in more detail.

- 1. Click on "Doses Data".
- 2. For a general search, you should leave all fields as "All" except for the client number field. Additionally, the wear period is set to one year automatically, but you have the option to change it if needed.
- 3. Click on the magnifying glass to see participant doses and wear period.
- 4. To export information into excel, click on "Export" in the right corner.

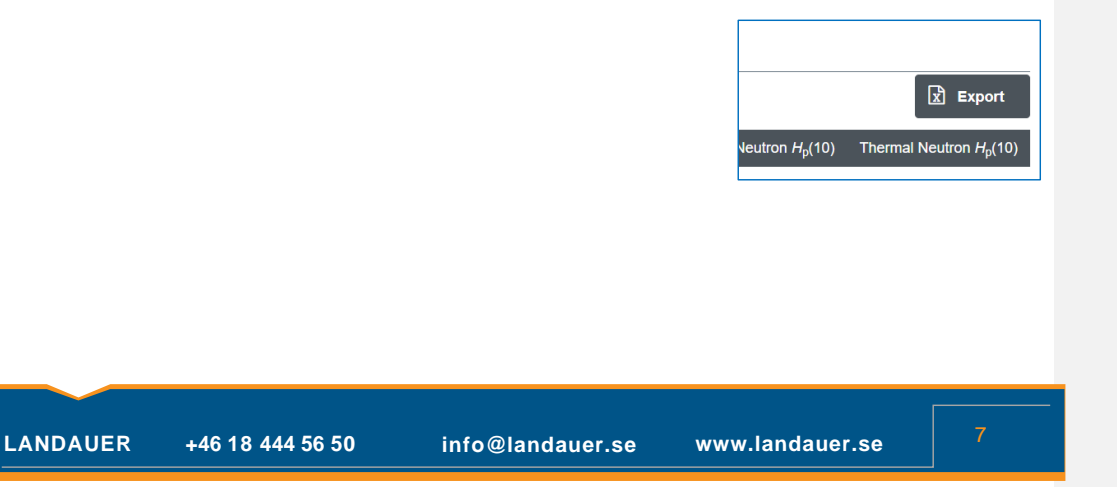